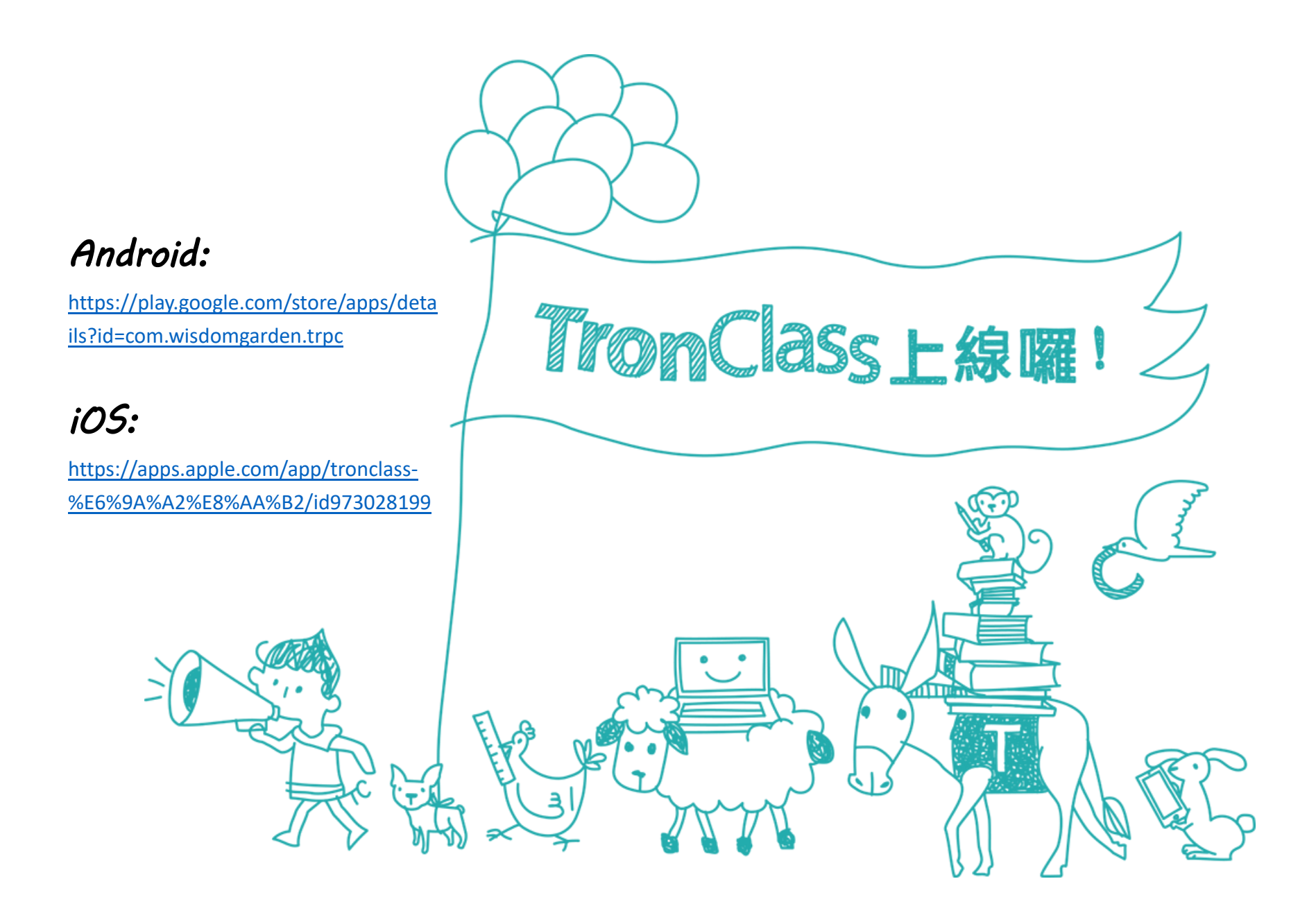

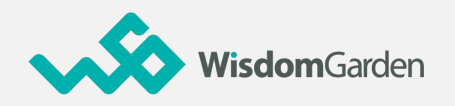

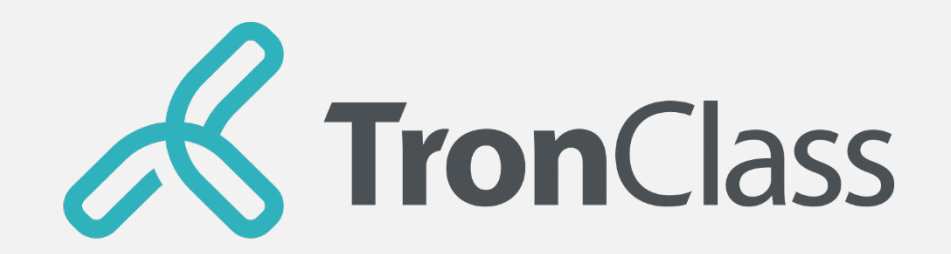

#### **Quick Guidance for Students**

**WisdomGarden**

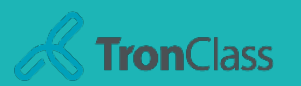

# **TronClass Quick Guide**

#### **1. Login TC**

**2. Basic Introduction**

**3. Study Support**

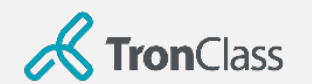

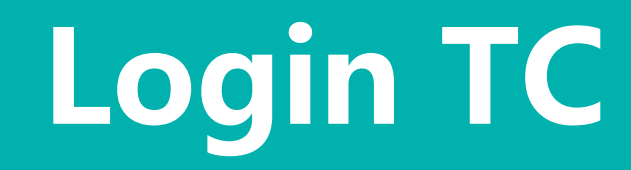

**WisdomGarden**

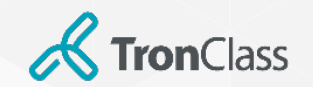

### **Login TronClass Web (1/2)**

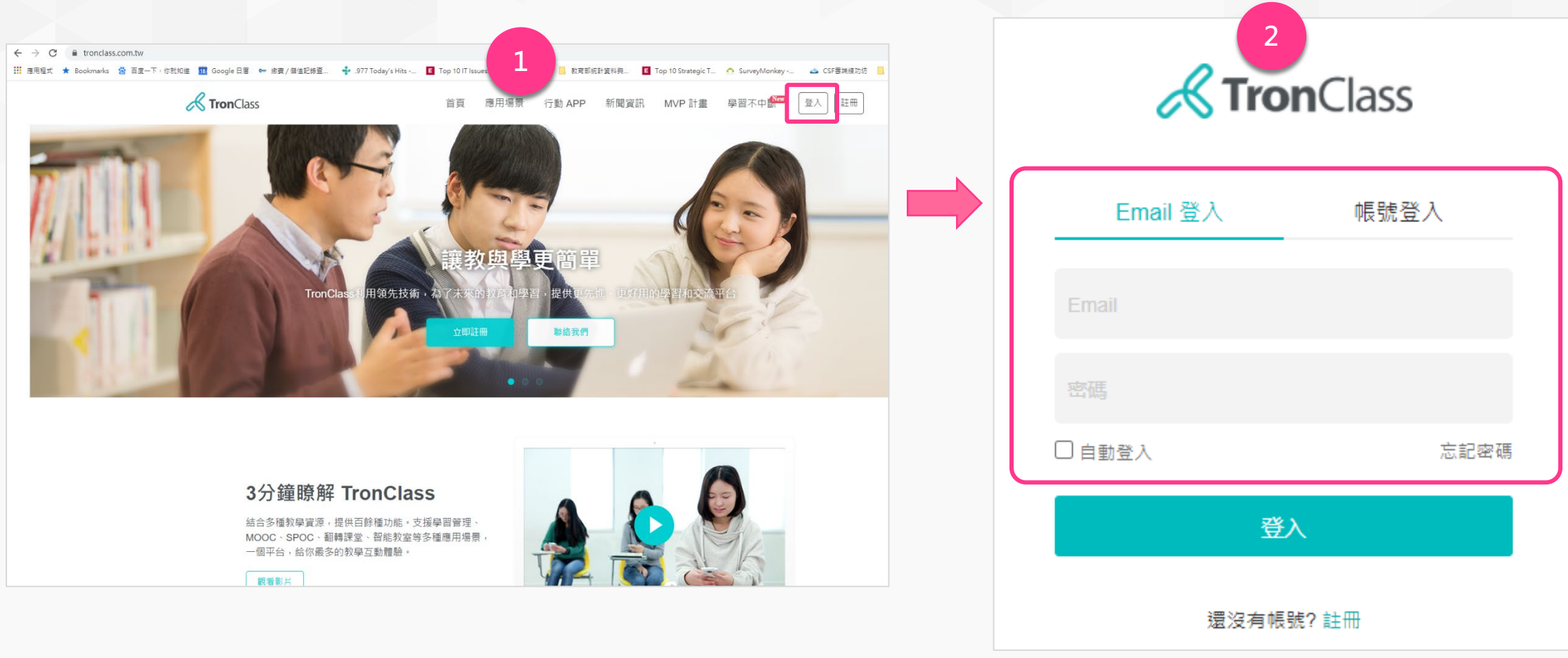

1. Click **Login** 2. Keyin your account ID and password (same as the ID and password in school information system)

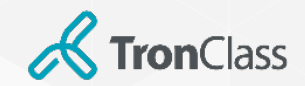

### **Login TronClass Web (2/2)**

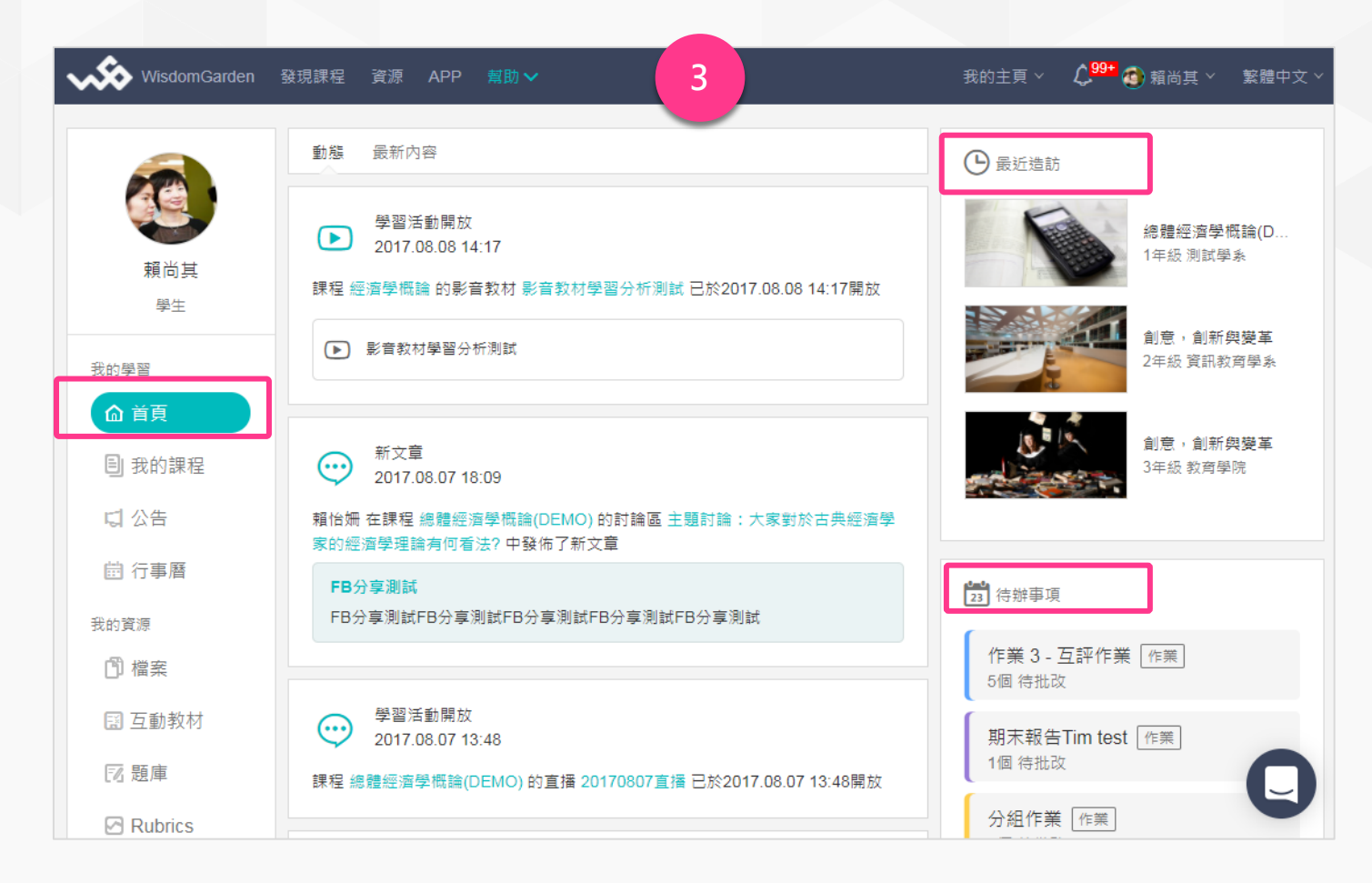

3. The first interface is **Home Page**. You can see "**Recently Visited**", "**TO-DO List**", etc.

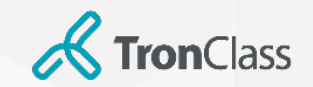

#### **Download and Login TronClass App**

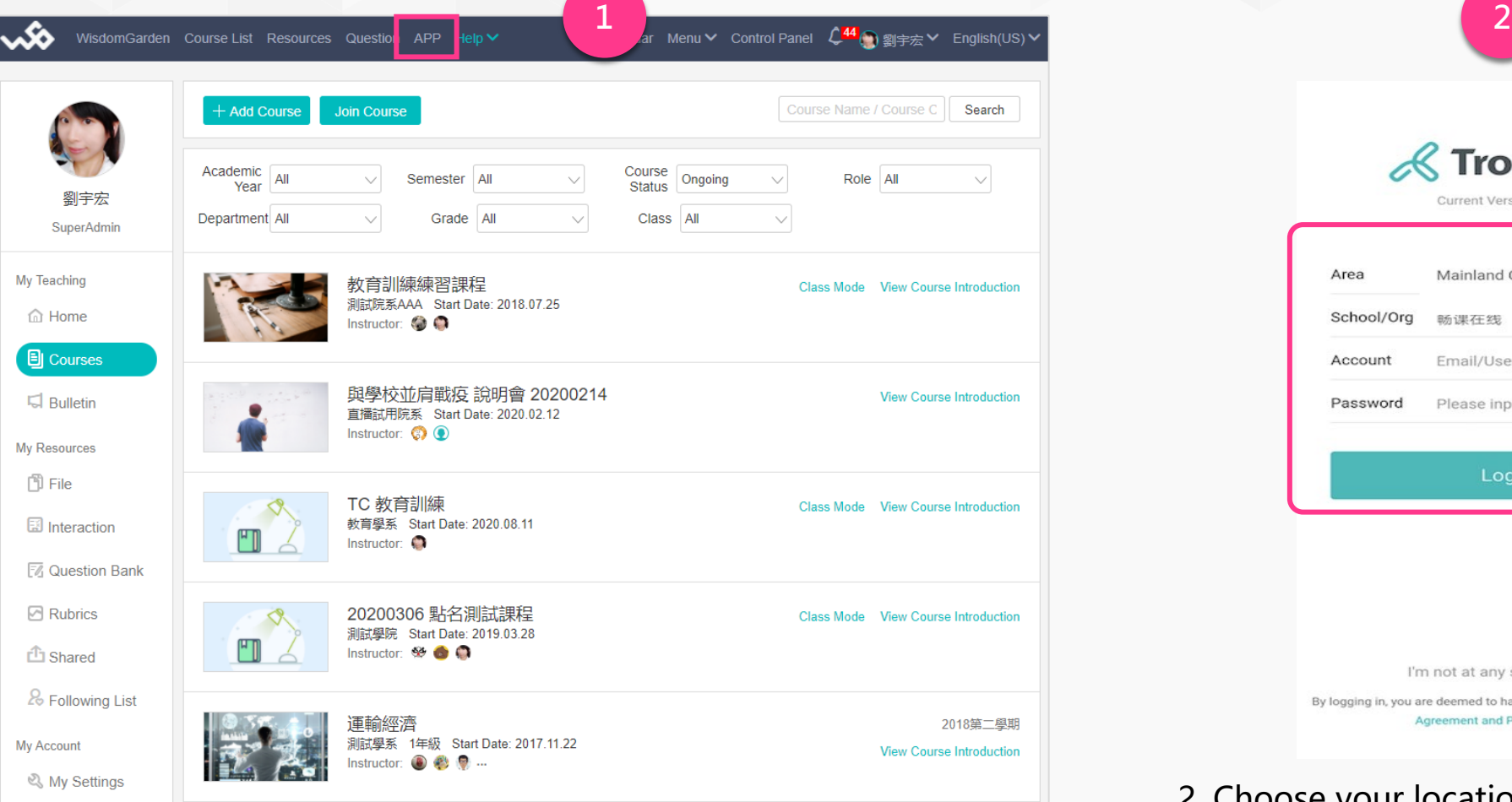

1. Click **APP** and scan the QR Code to install TronClass App.

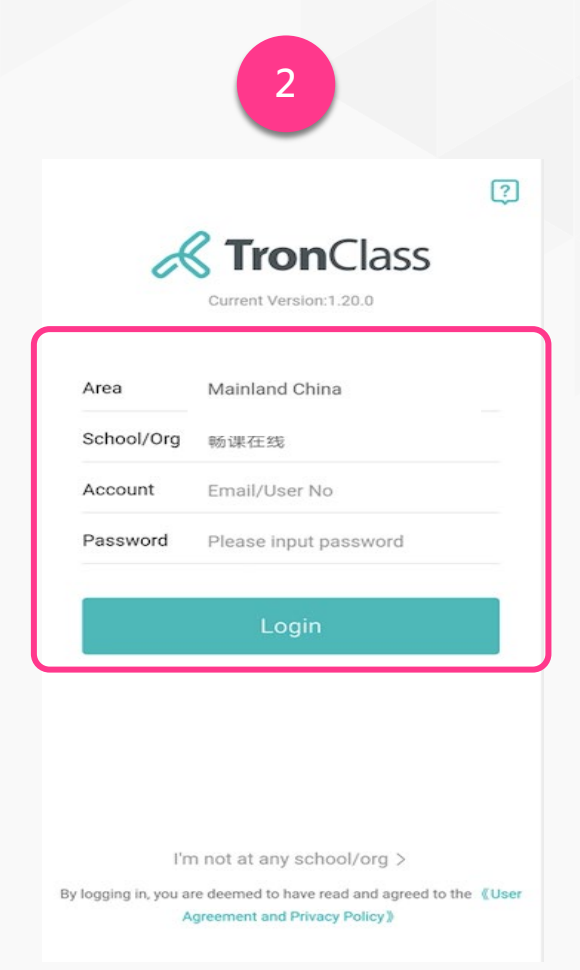

2. Choose your location and school/organisation, and login by your ID and password (same as the ID and password in school information system).

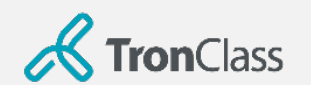

# **Basic Introduction**

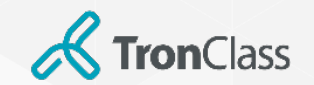

#### **Web – Homepage**

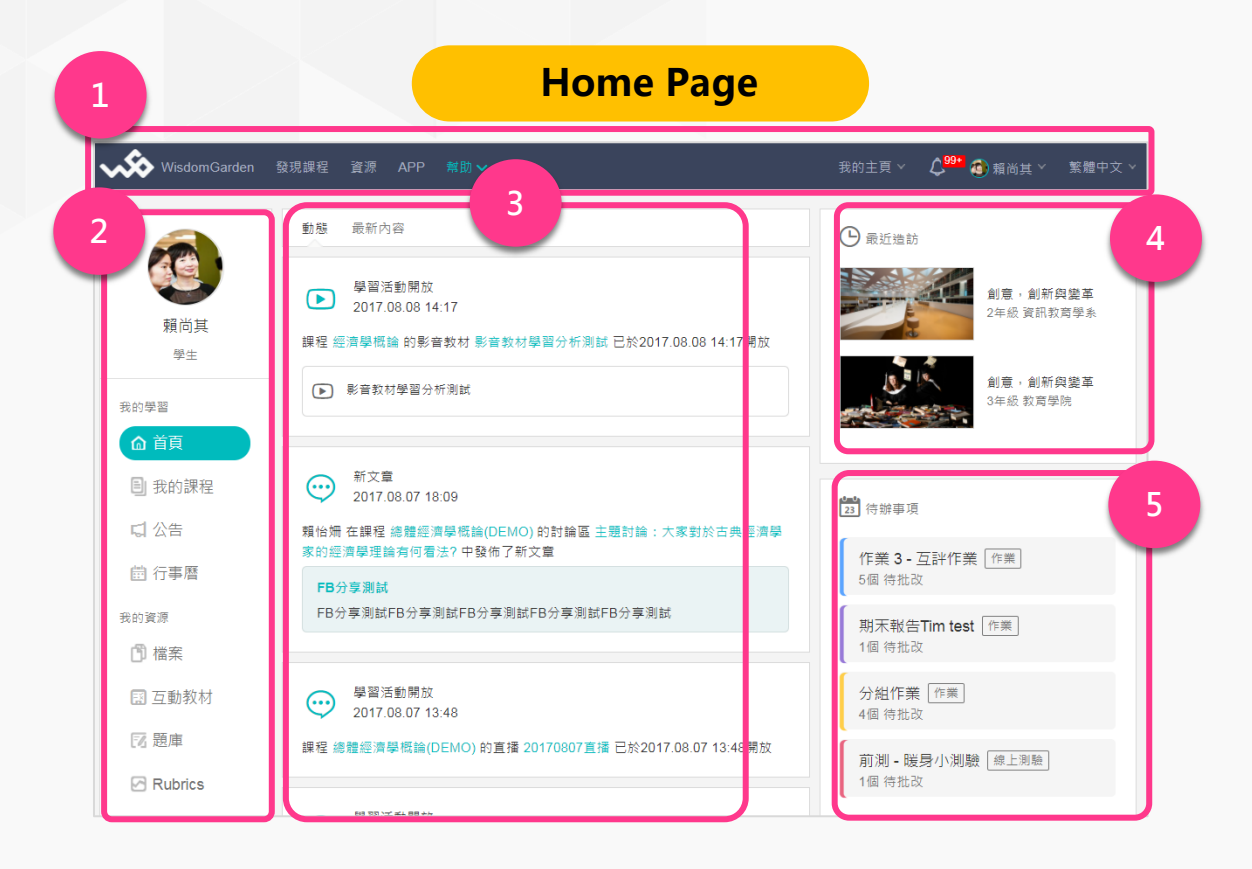

**1. Header:** course search, App QR code, language setting, access to your courses are provided.

**2. Menu:** accesses to **Courses**, **Files**, etc. that are classified by attributes.

**3. News:** notifications of activities and alerts such as assignment information and exam reminders.

**4. Recently views:** course/pages that you visited recently.

**5. TO-DO List:** your to-do tasks or activities to attend, such as course assignments and tests.

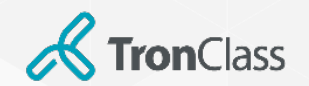

#### **Web – Course**

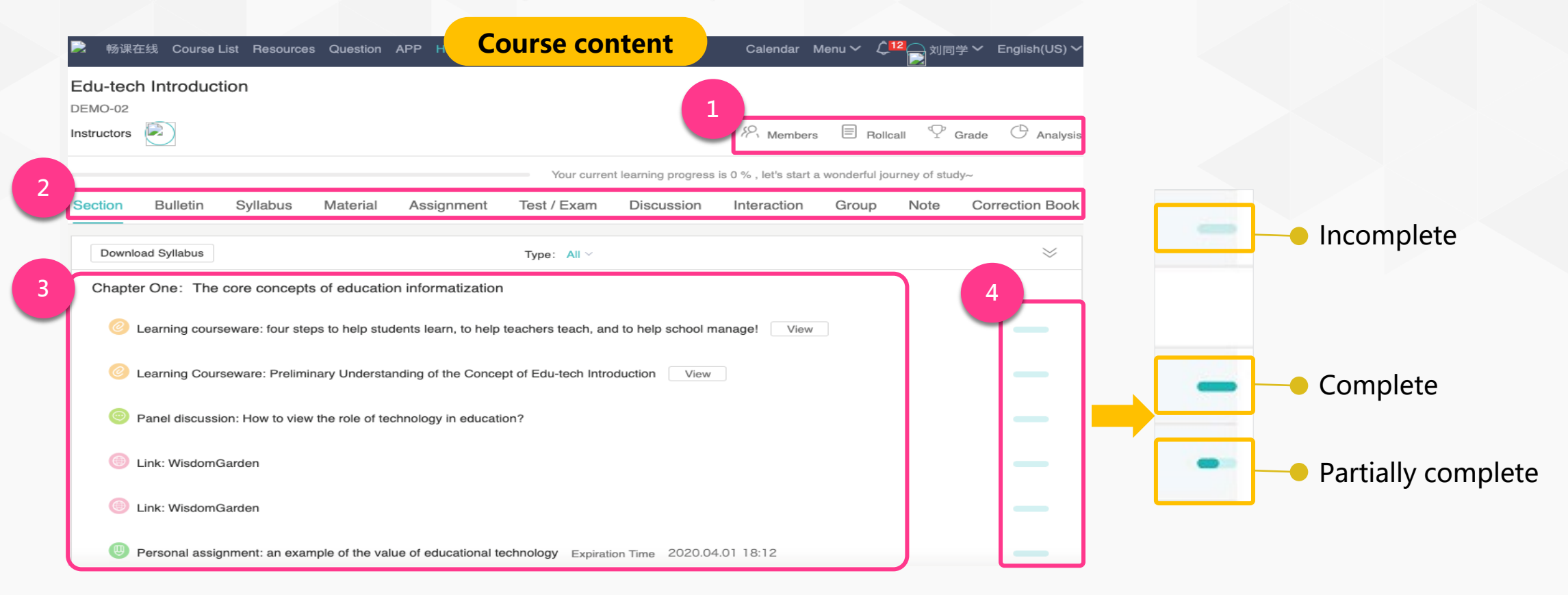

**1. Personal Inquiry:** view the rollcall, course members, grades, and analysis.

**2. Learning Management Menu:** switch to bulletin, syllabus, materials, assignments, tests, etc.

**3. Course (Section):** show learning activities in the course

**4. Completeness:** check the progress of all learning activities

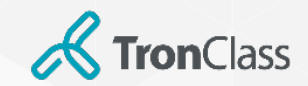

#### **App – Course (1/2)**

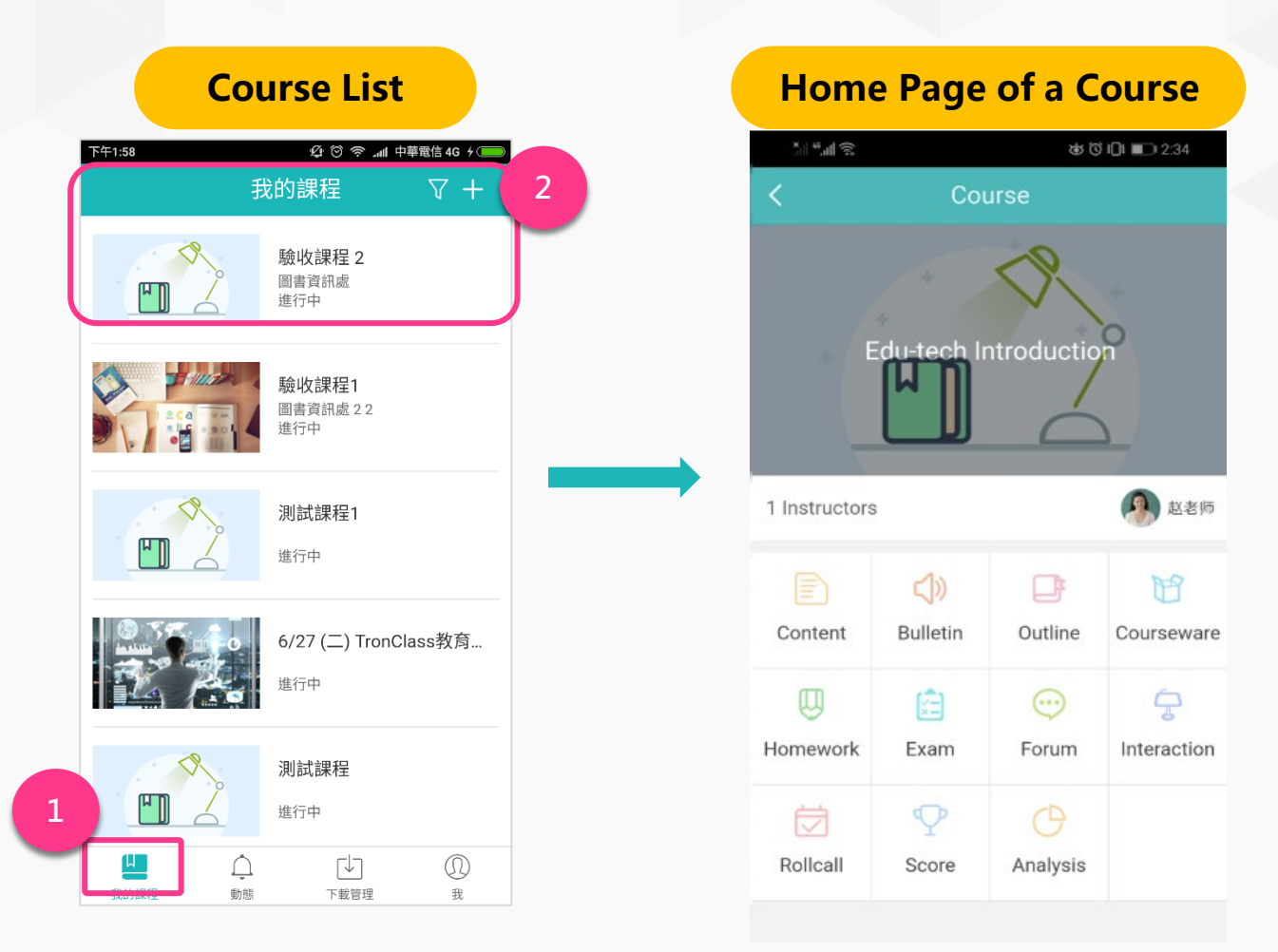

- 1. Press **Courses** to see your own course list.
- 2. Choose a course and enter its home page.

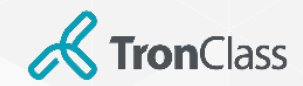

#### **App – Course (2/2)**

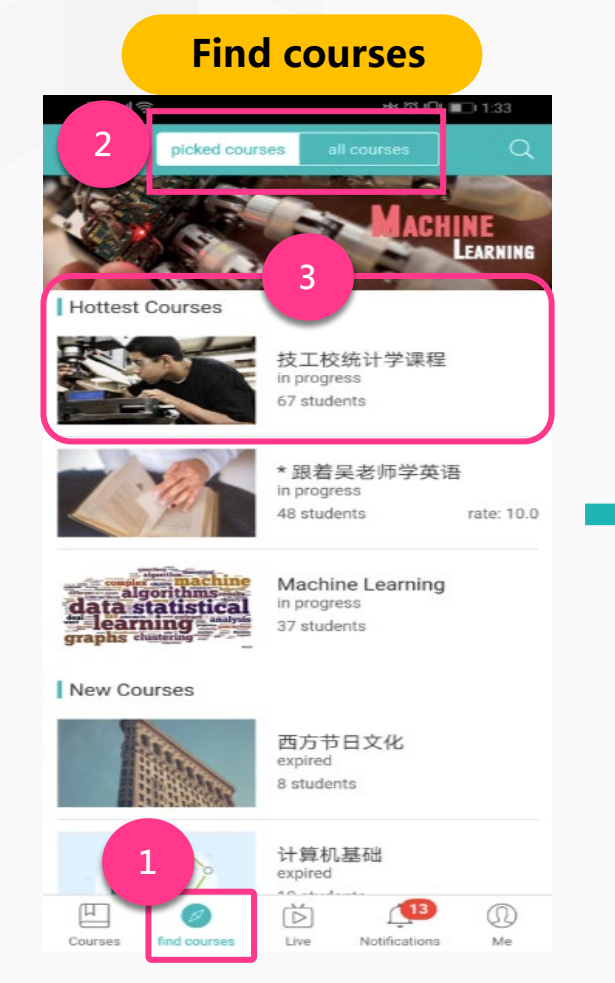

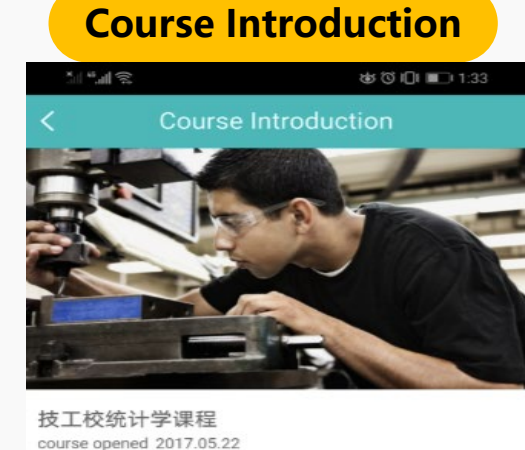

course estimated no estimate goto course catalog introduction evaluated 第一章 什么是统计学 1.1.课程简介 第二章 信息图形化 第三章 图表制作 第四章

- 1. Press and enter into **find courses** page
- 2. **picked courses/all courses**: show the hottest public courses, new public courses, and all public courses.
- 3. Choose a course, and enter into **Course Introduction**.

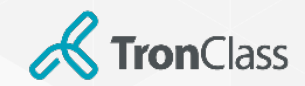

#### **App – Notifications**

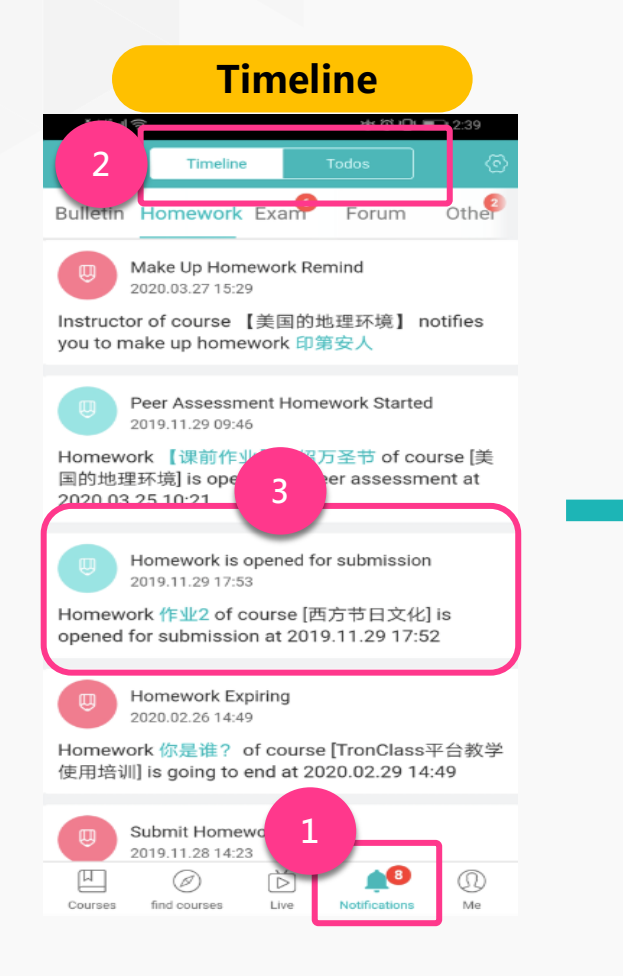

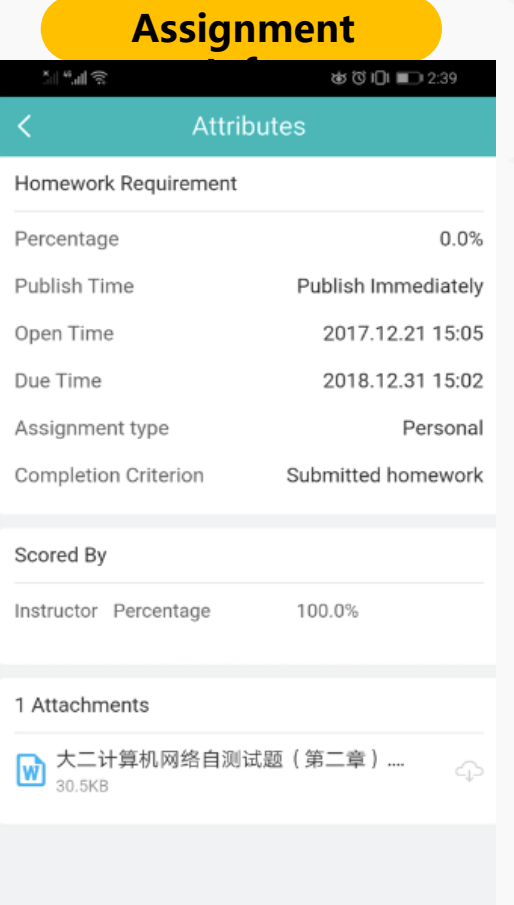

#### 1. Press **Notifications.**

2. **Timeline/To-dos:** show notifications and reminders of recent learning activities.

3. Press one notification to see related details.

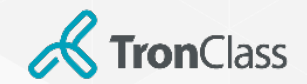

#### **App – About Me**

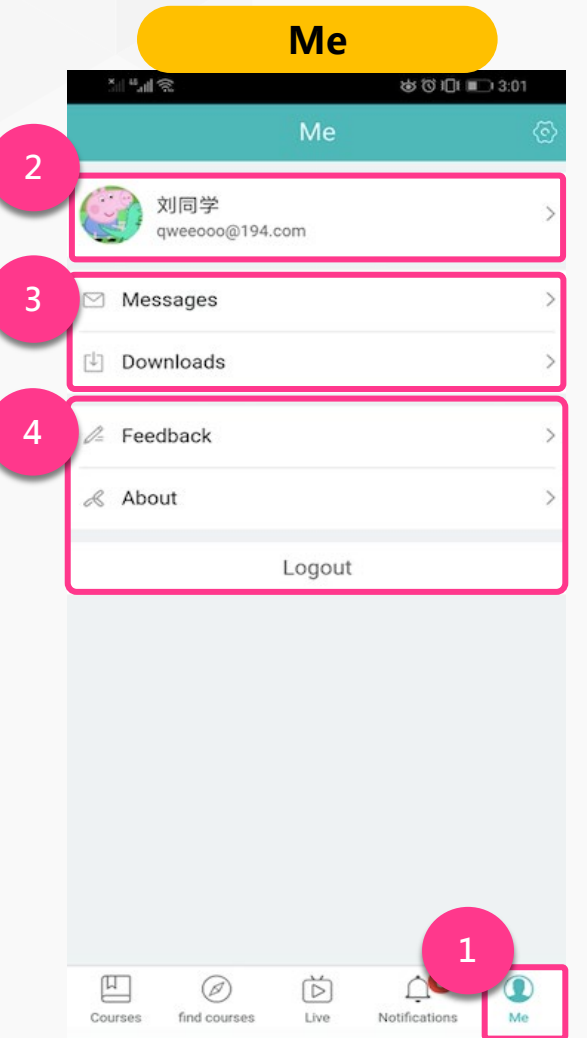

1. Press **Me.**

2. Edit and modify your info, such as name and password, and bundle your mobile phone number.

3. **Messages/Downloads:** send private messages to someone, you can also manage downloaded files here.

4. **Feedback/About:** provide feedback about platform issues and comments, and view the current version of TronClass in **About**.

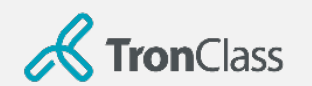

# **Study Support**

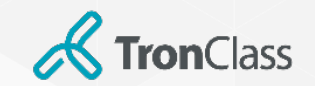

#### **8-Step for Your Study**

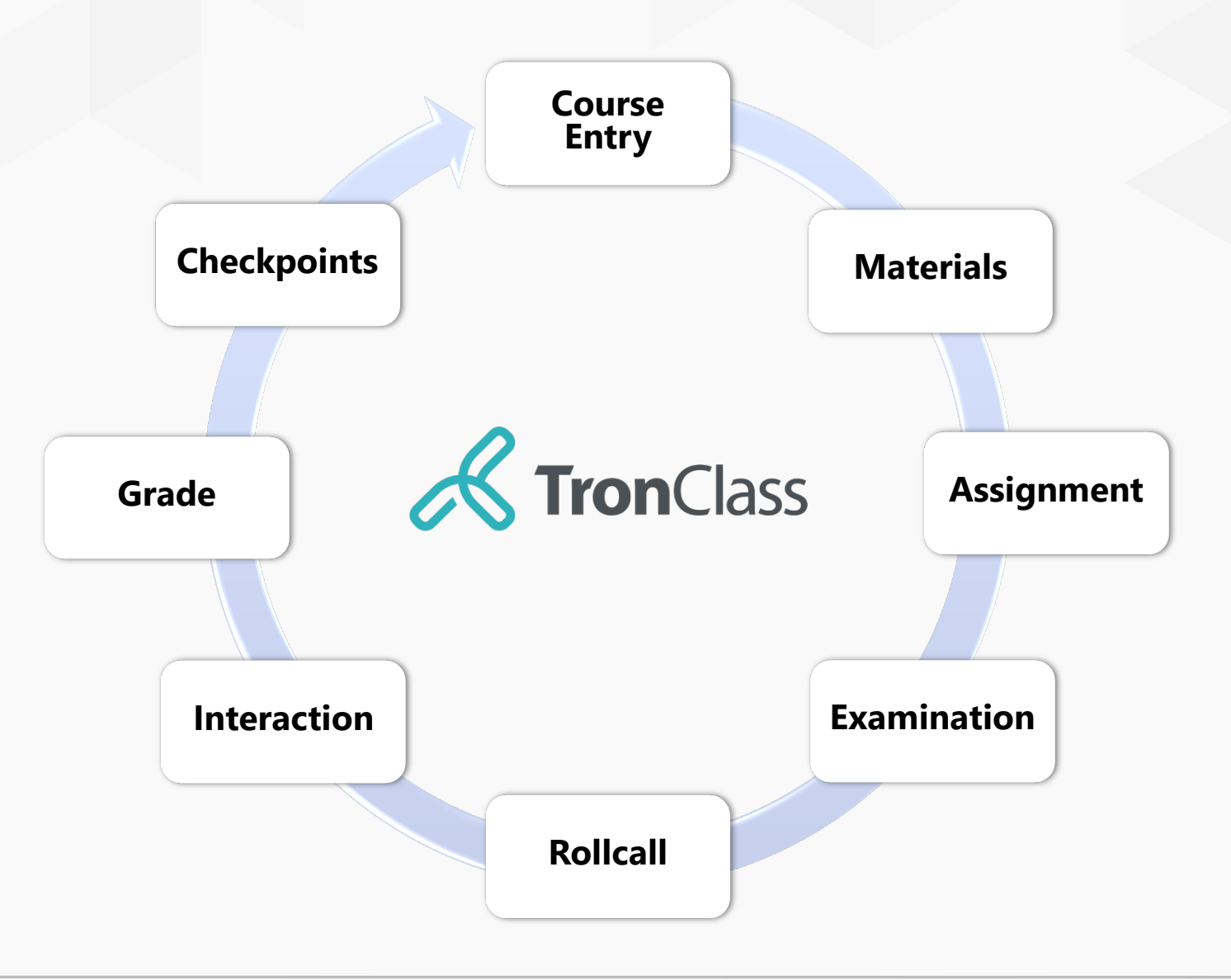

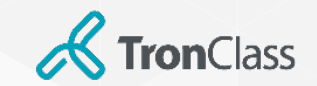

#### **Step 1 (1/3): Enter your course**

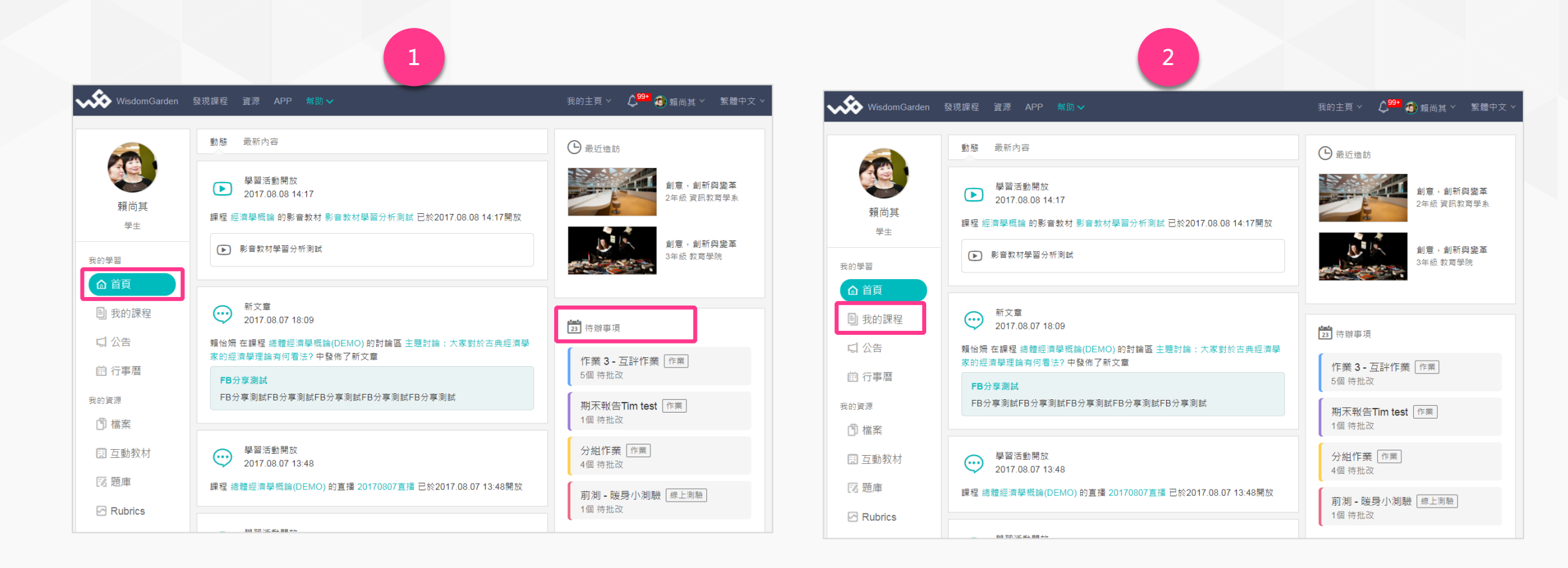

1. Lgoin TC Web and enter into **Menu**, click the notification of **To-Do List** to submit assignment or attend exams.

#### 2. Click"**Courses**"and enter into courses list page.

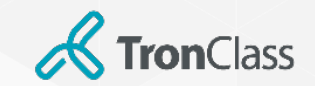

#### **Step 1 (2/3): Enter your course**

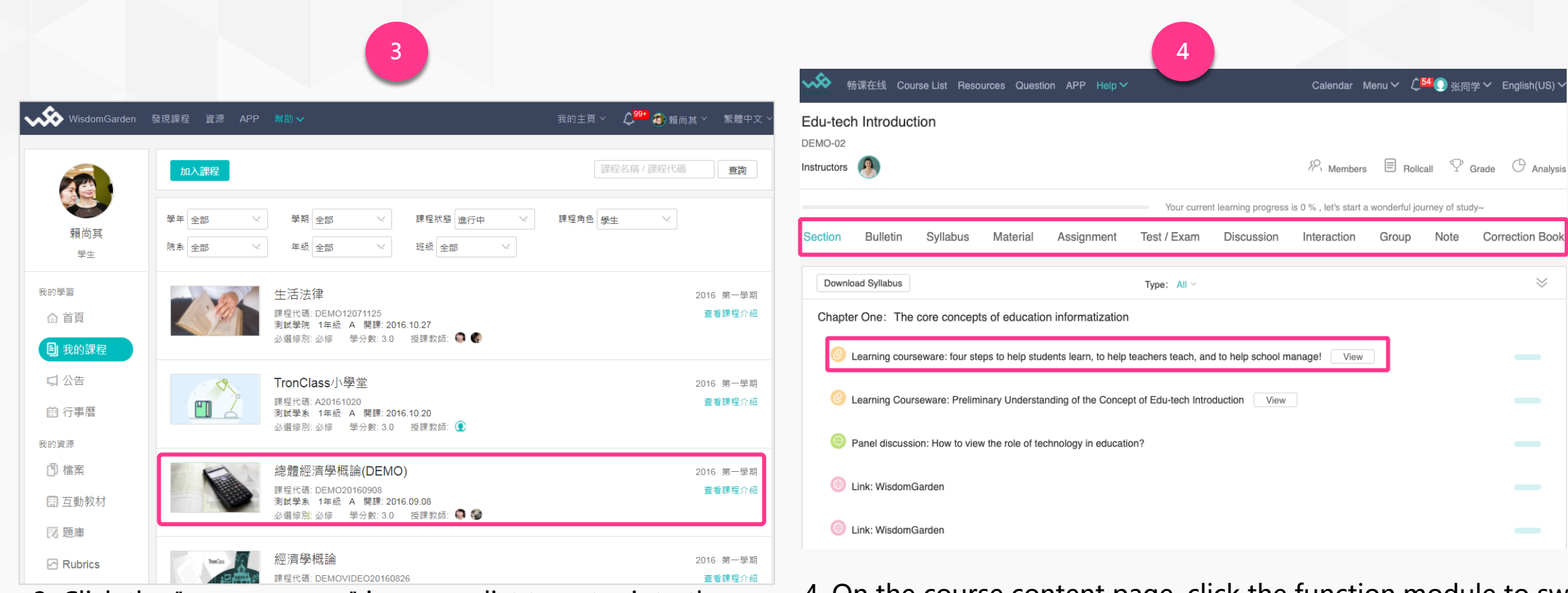

3. Click the "**course name**" in course list to enter into the

course content page.

4. On the course content page, click the function module to switch to different learning activities pages for learning; you can also directly click the "**learning activity**" in the "**chapter**" to learn.

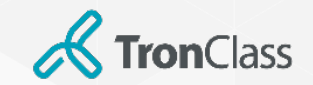

#### **Step 1 (3/3): Enter your course**

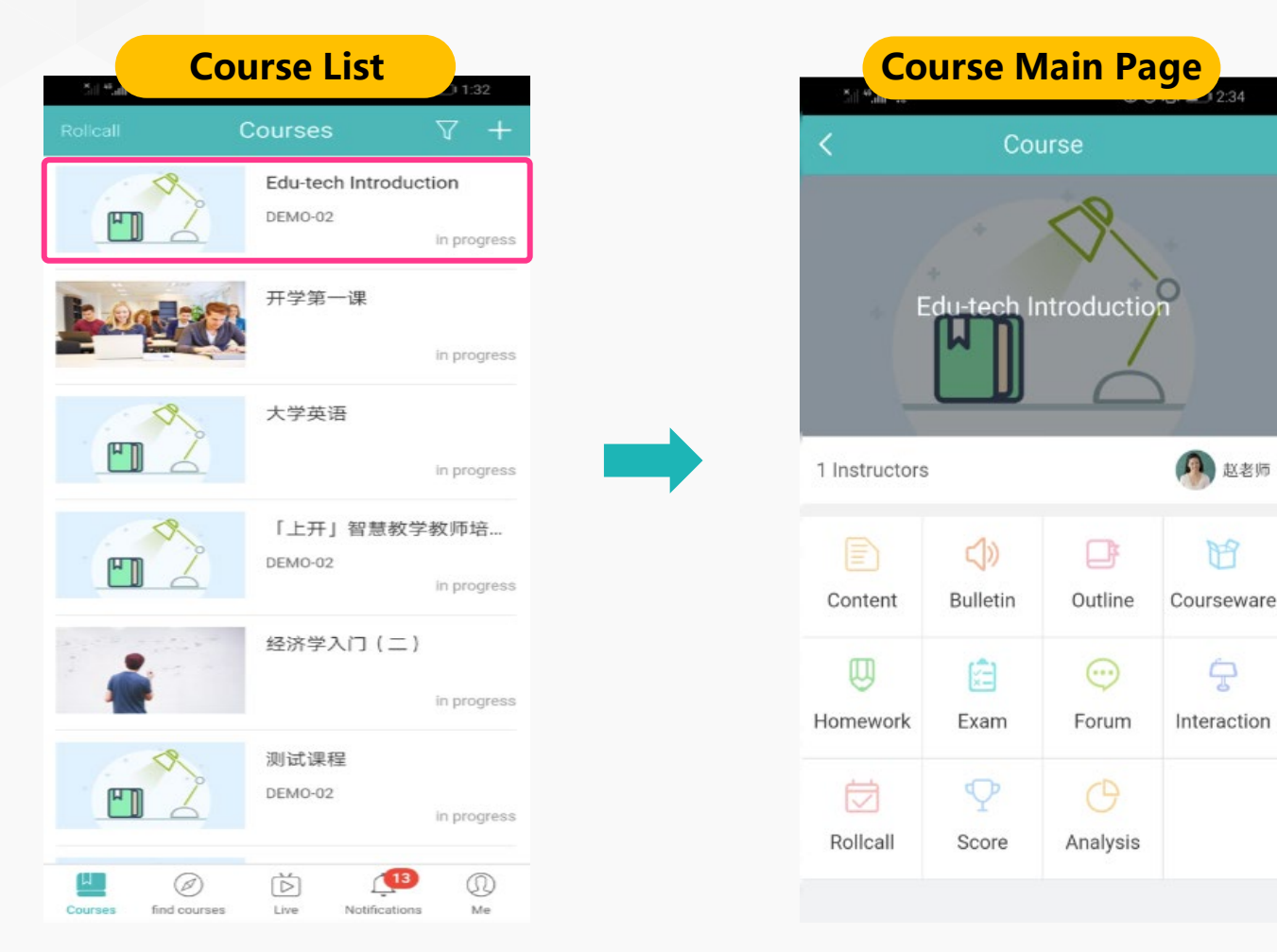

Choose a course on the **Course List** page to browse **main page** of the course

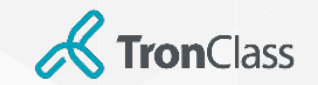

#### **Step 2 (1/2): View and download files**

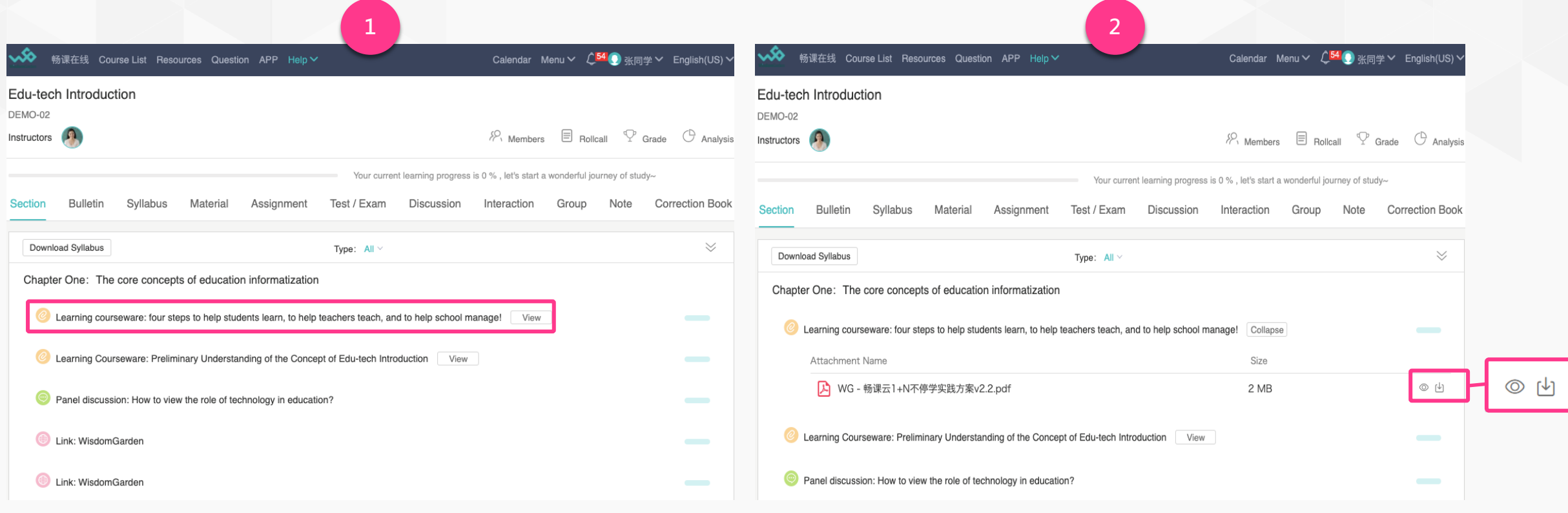

1. Click the line of a file. 2. Click the eye icon to preview the file online, and click the "**Download**" icon to download the file.

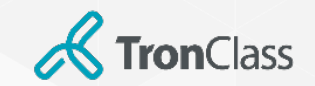

### **Step 2 (2/2): Watch videos**

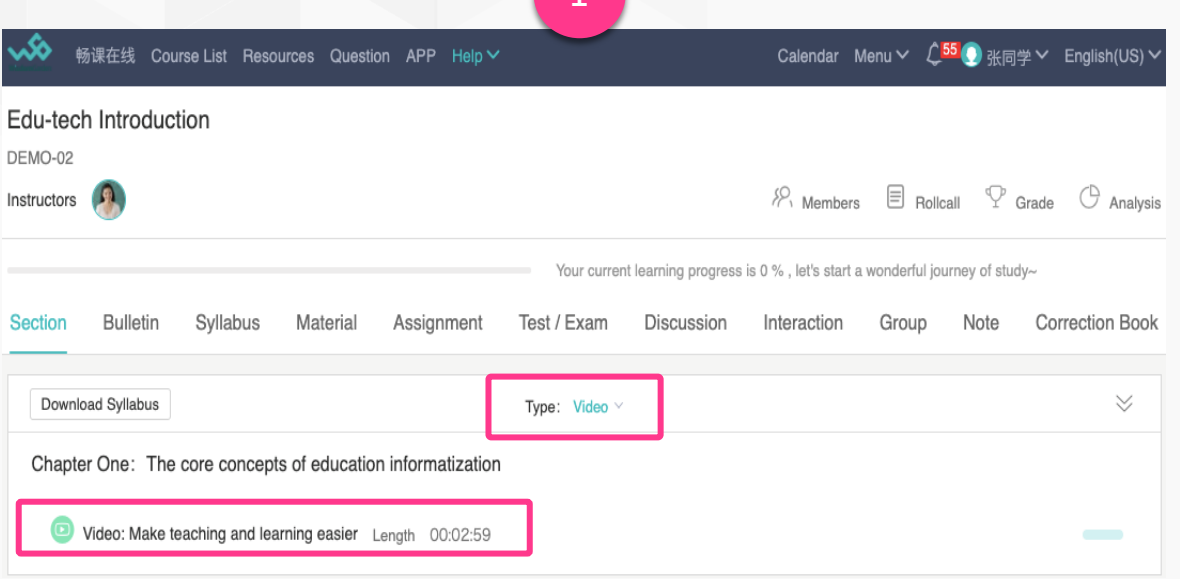

1. Select **Video** and click the video that you want to watch. 2. Click "**Play**" to start watching the video.

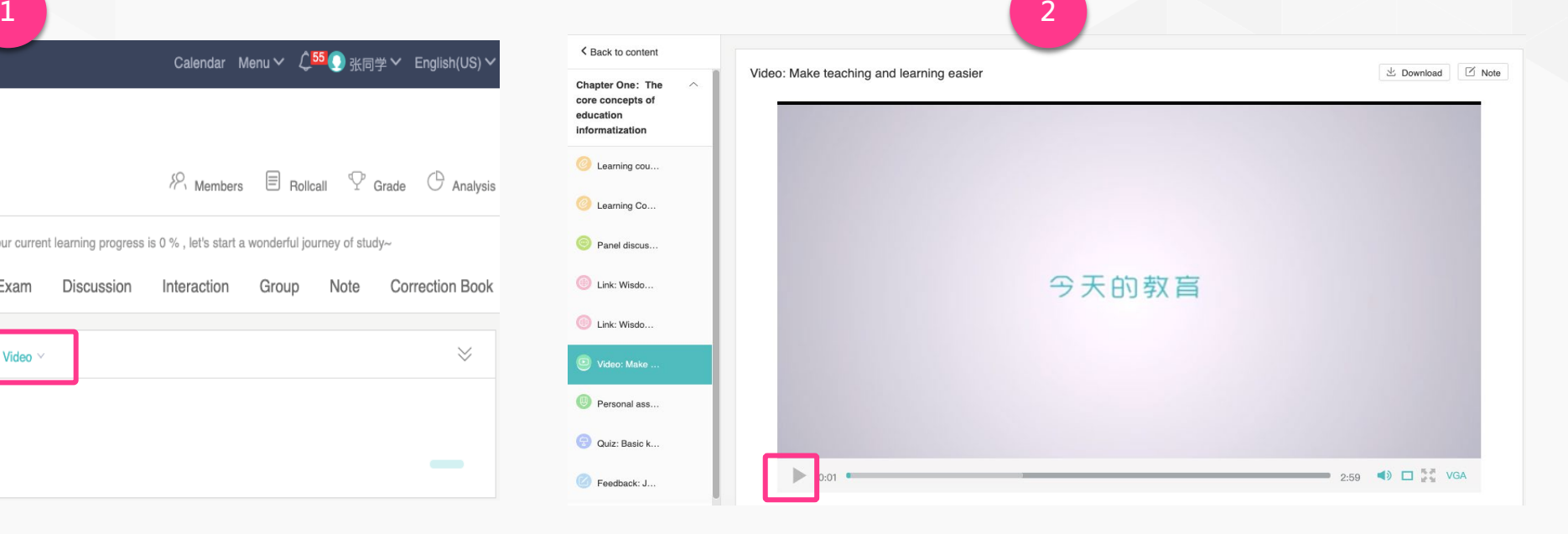

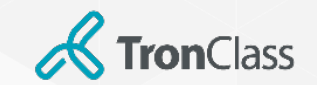

### **Step 3: Submit your assignment**

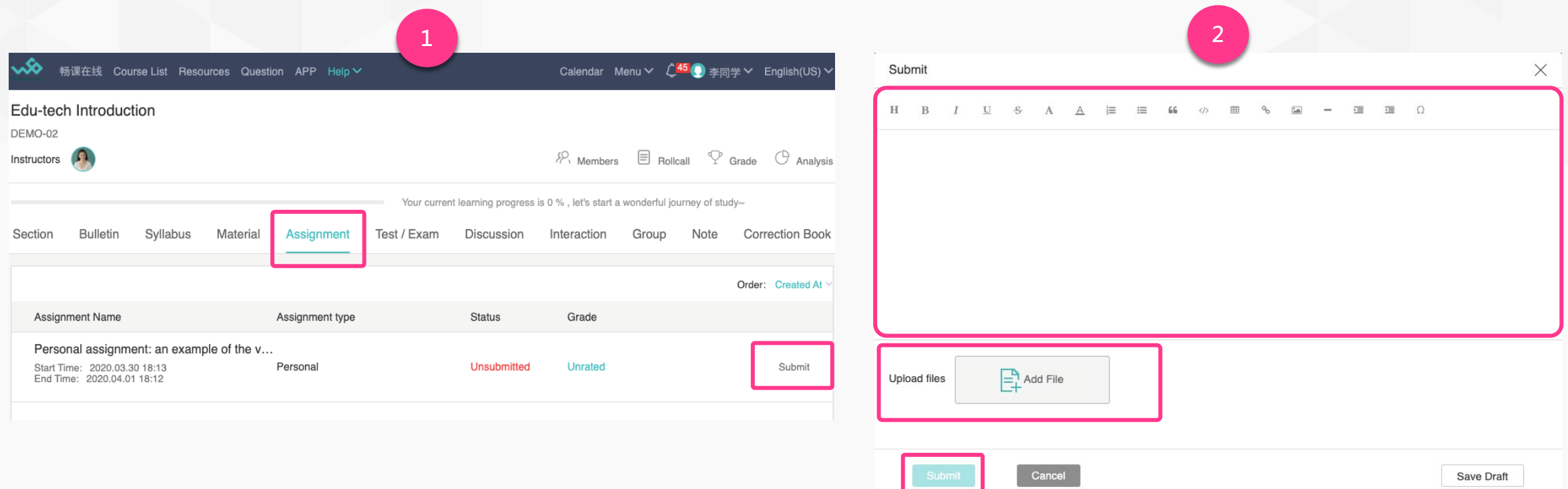

1. Click **Assignment** in the learning menu to see assignment list of this course, and click **Submit**.

2. Type verbal content in the text box, or click **Add Files** and **Submit** to submit your assignment files.

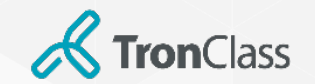

#### **Step 4: Test / Exam**

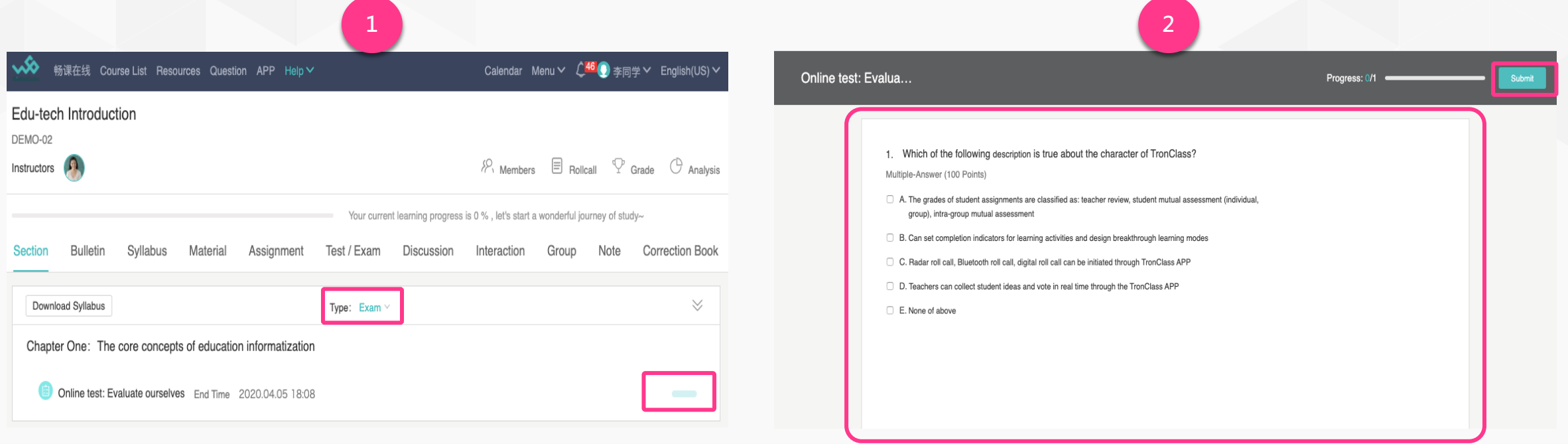

1. Click **Exam** to see exam list, and click "**Take Exam**". 2. Take the exam you choose and click **Submit** after answering questions.

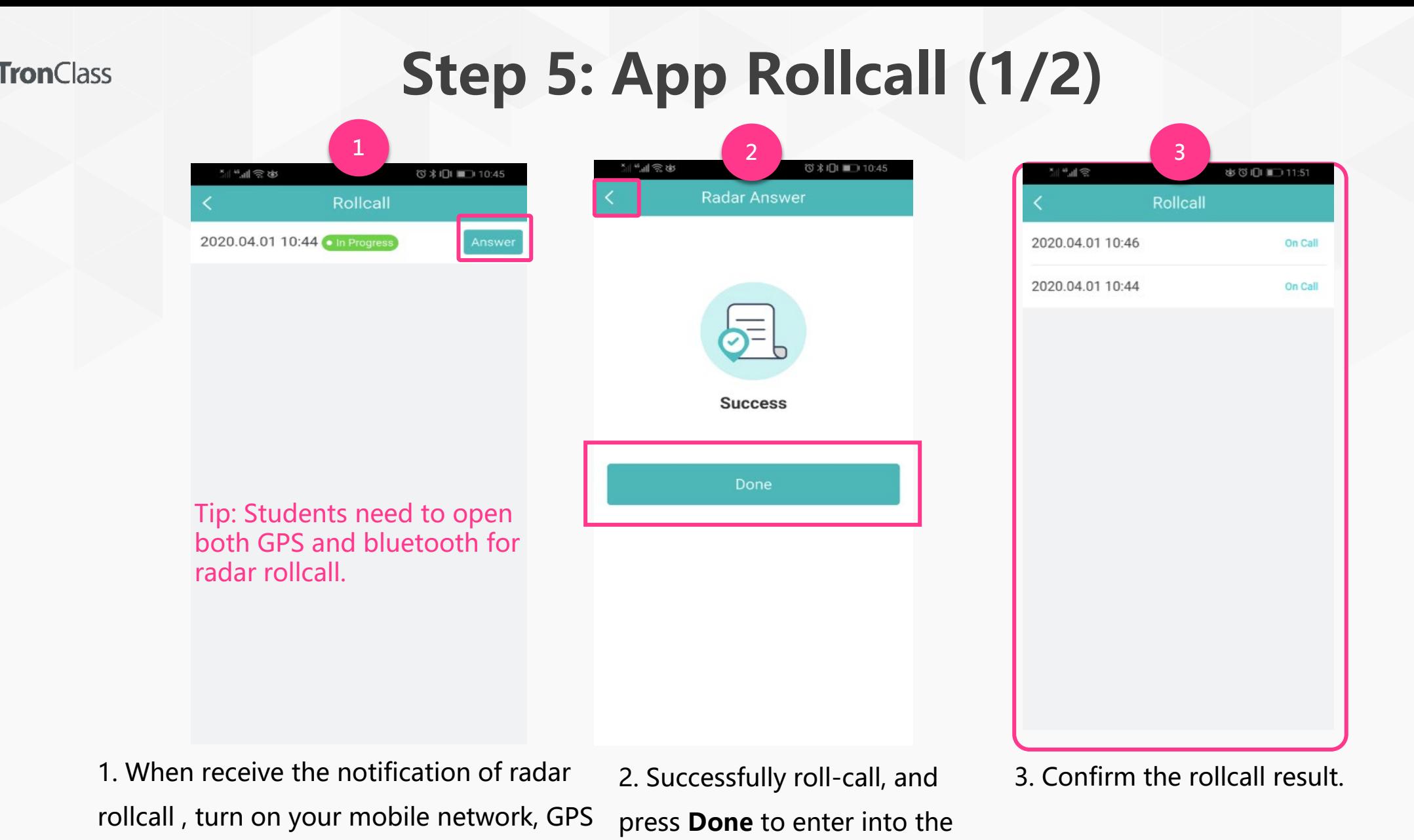

rollcall result page.

and bluetooth, and press **Answer** .

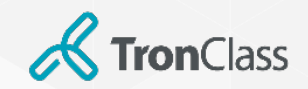

### **Step 5: App Rollcall (2/2)**

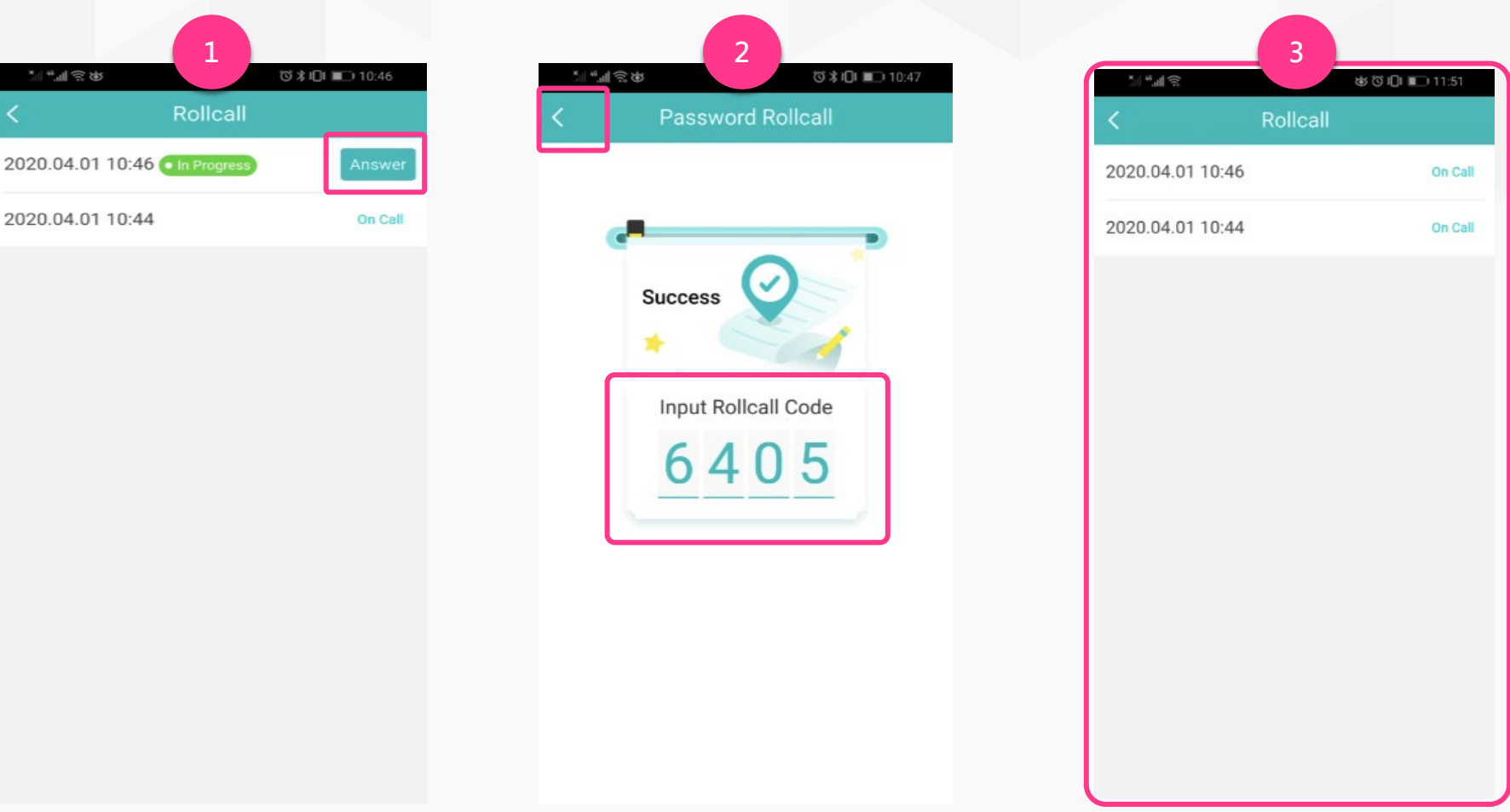

1. When receive notification of password rollcall, press **Answer** .

2. Keyin rollcall code provided by the 3. Confirm the rollcall result. teacher, and it will display **Success.**

Press "**<**" to check the result.

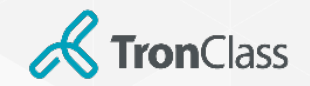

#### **Step 6 (1/5): App Race Game**

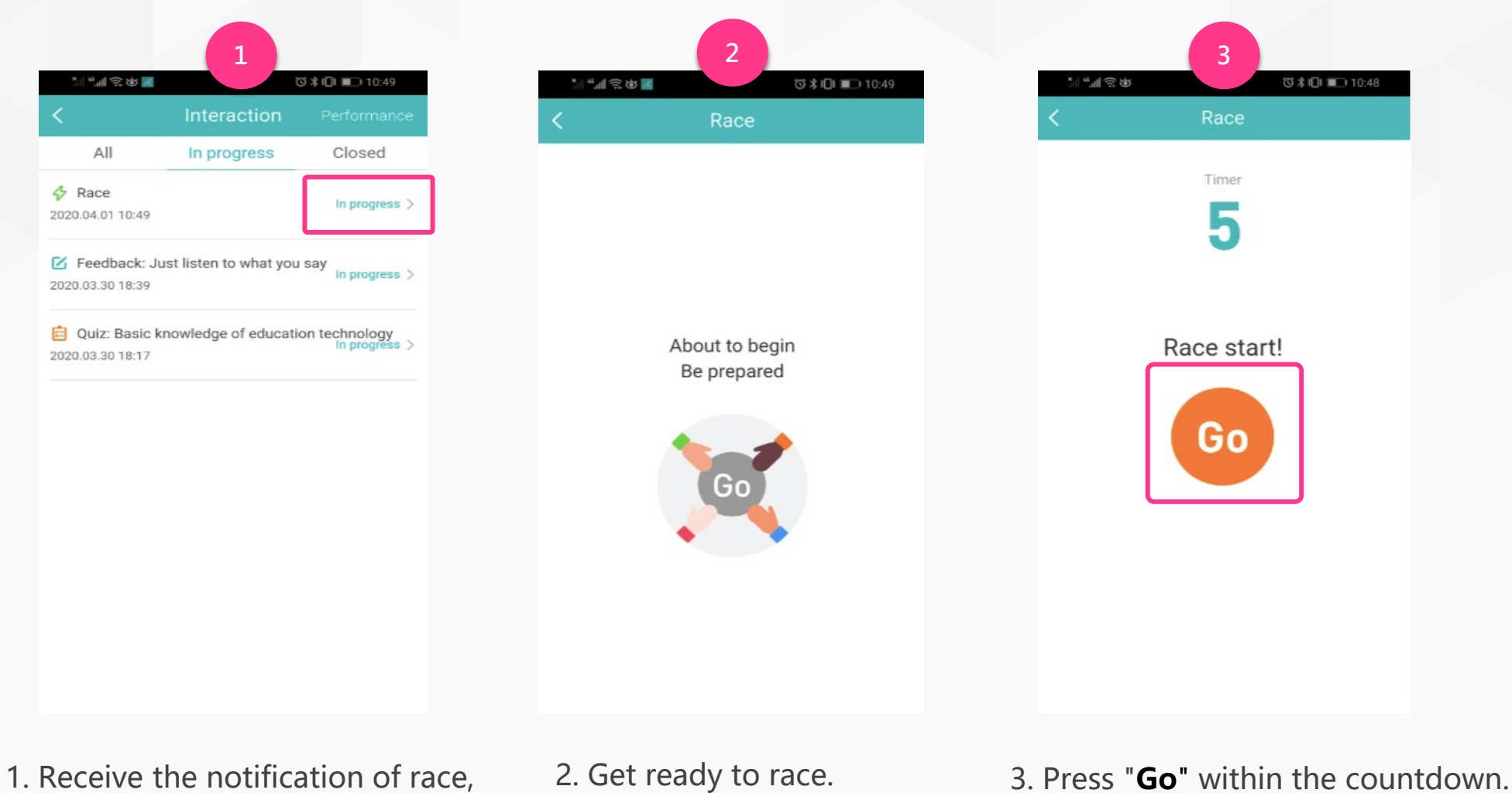

press **In progress**.

**WisdomGarden** 25

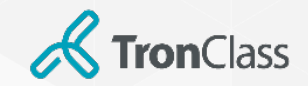

#### **Step 6 (2/5): App Race Game**

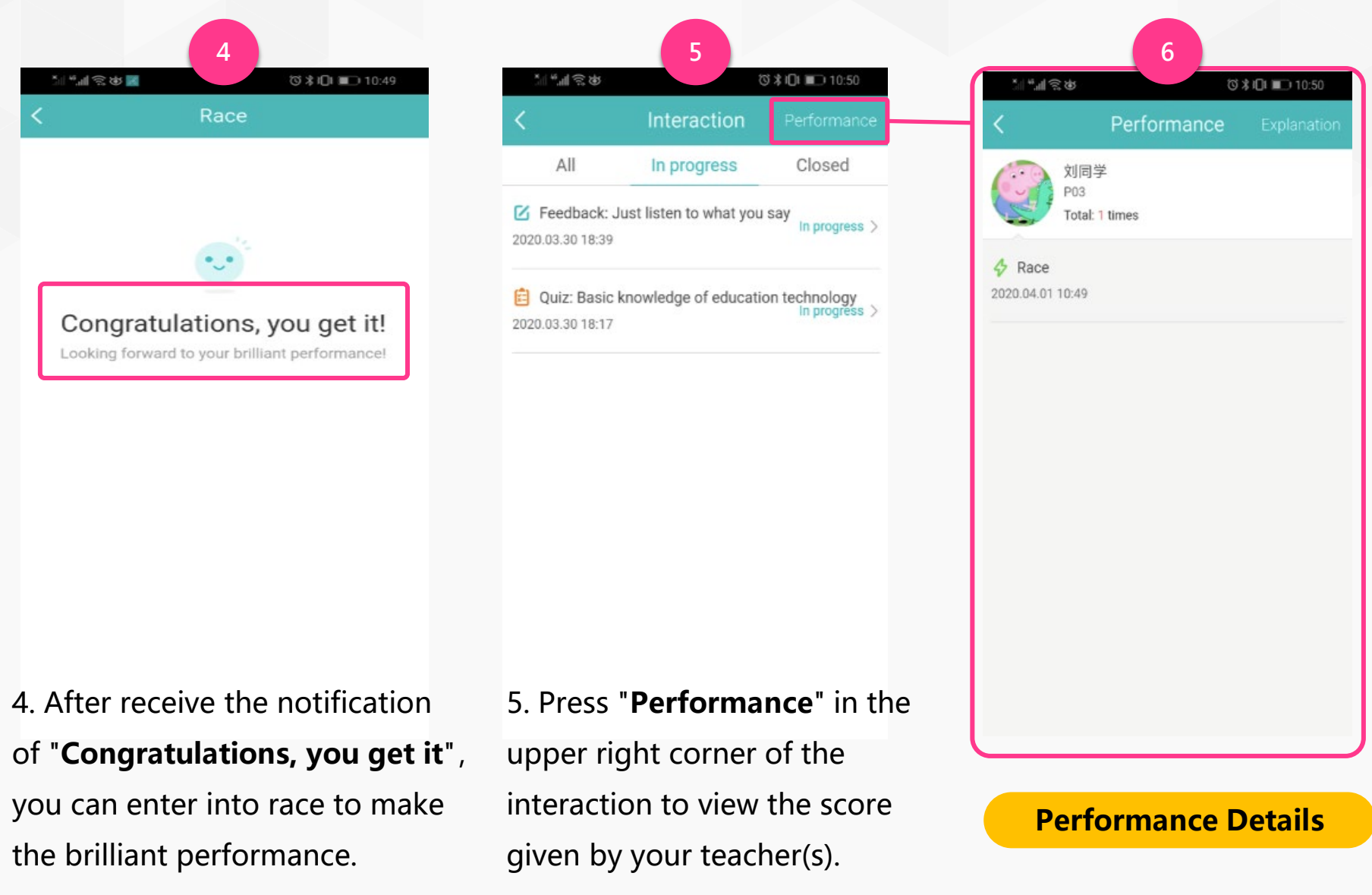

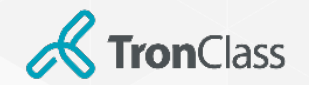

## **Step 6 (3/5): App Quiz**

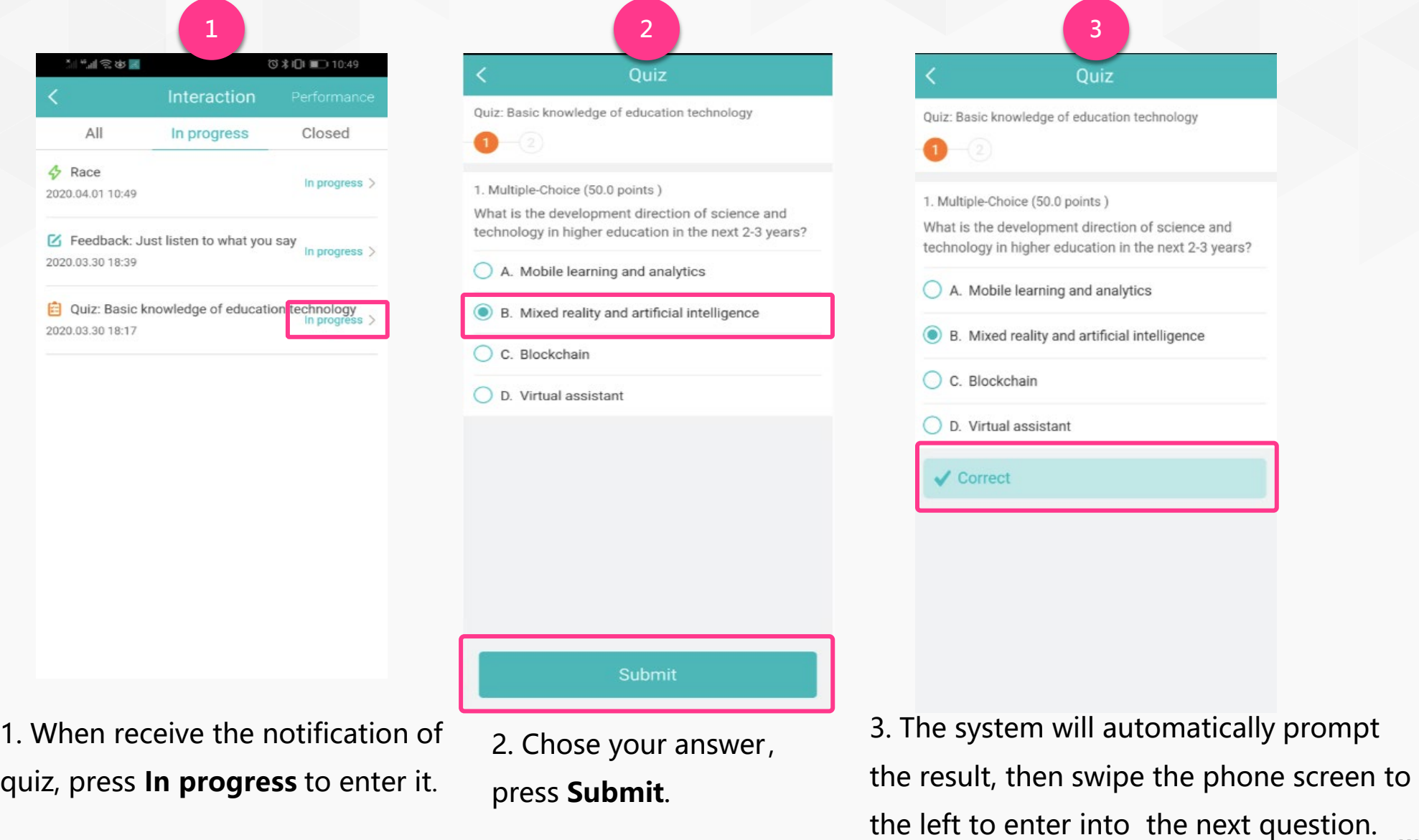

**WisdomGarden** 27

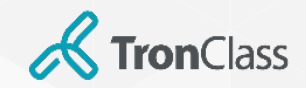

### **Step 6 (4/5): App Quiz**

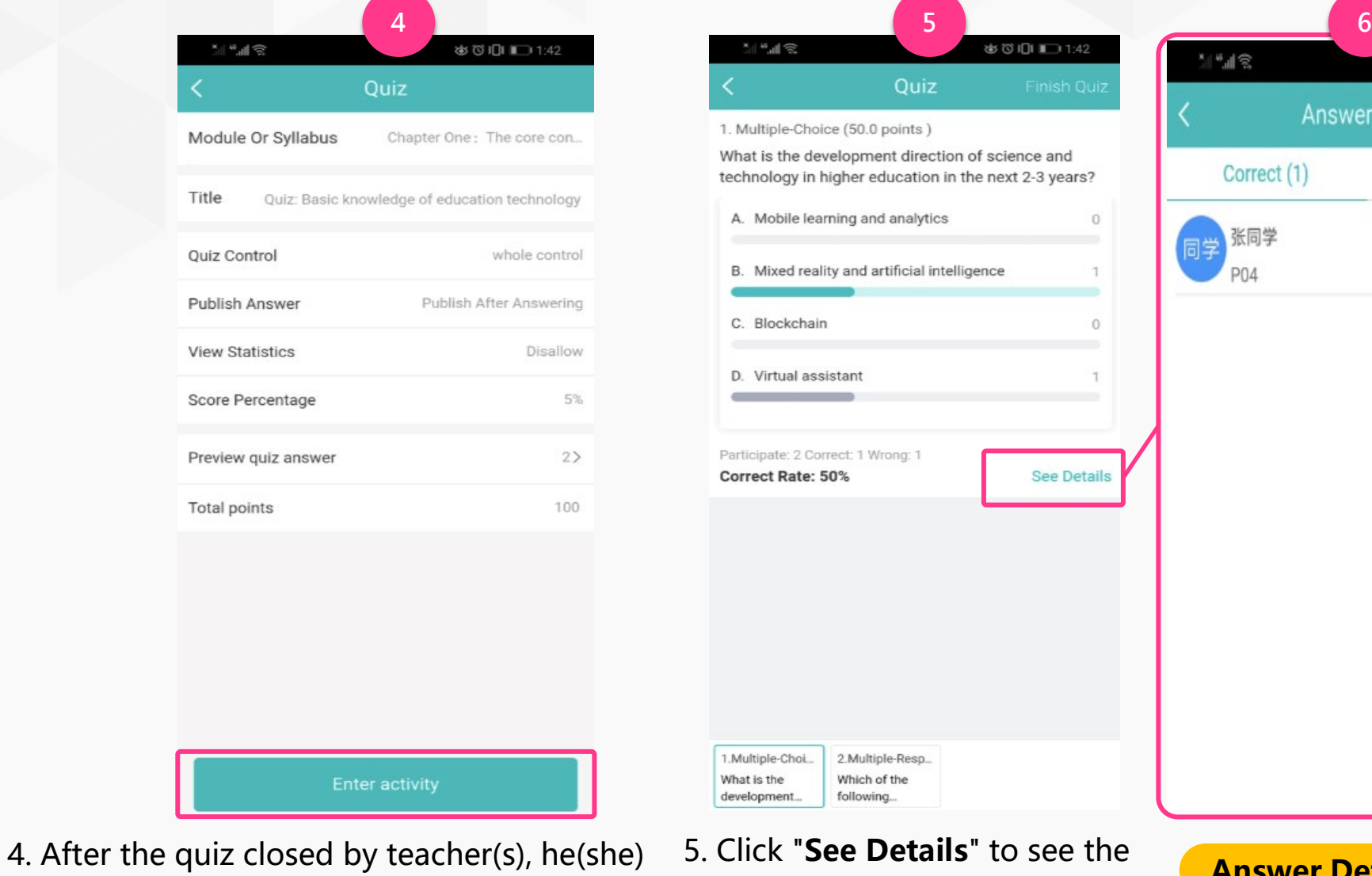

can click **Enter Activity** to view results.

5. Click "**See Details**" to see the details of the answer.

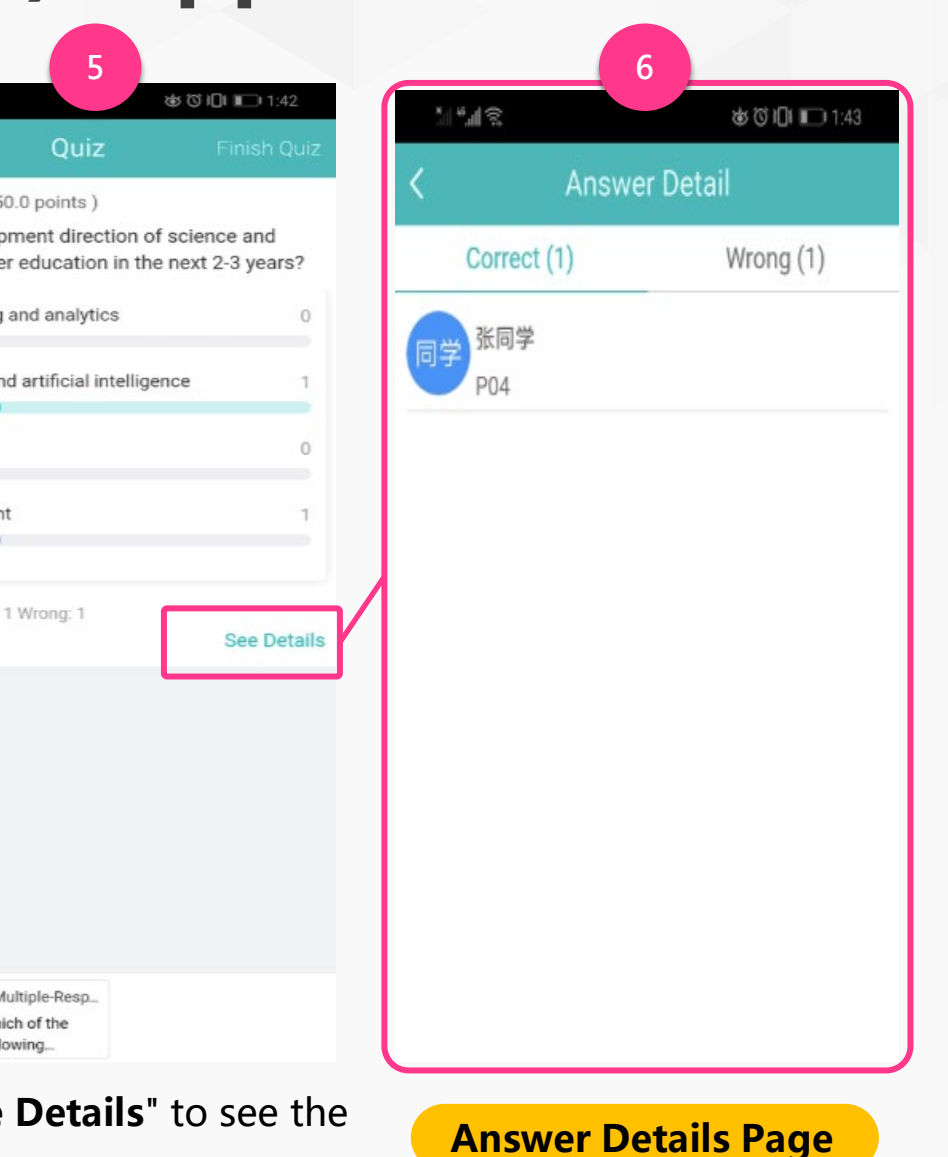

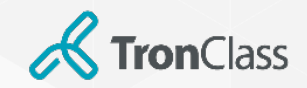

### **Step 6 (5/5): App Feedback**

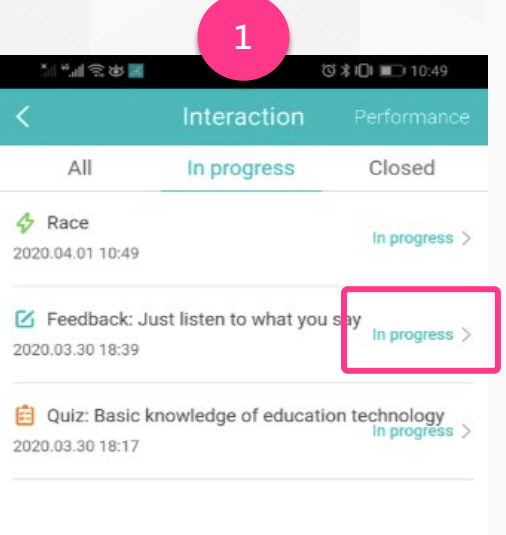

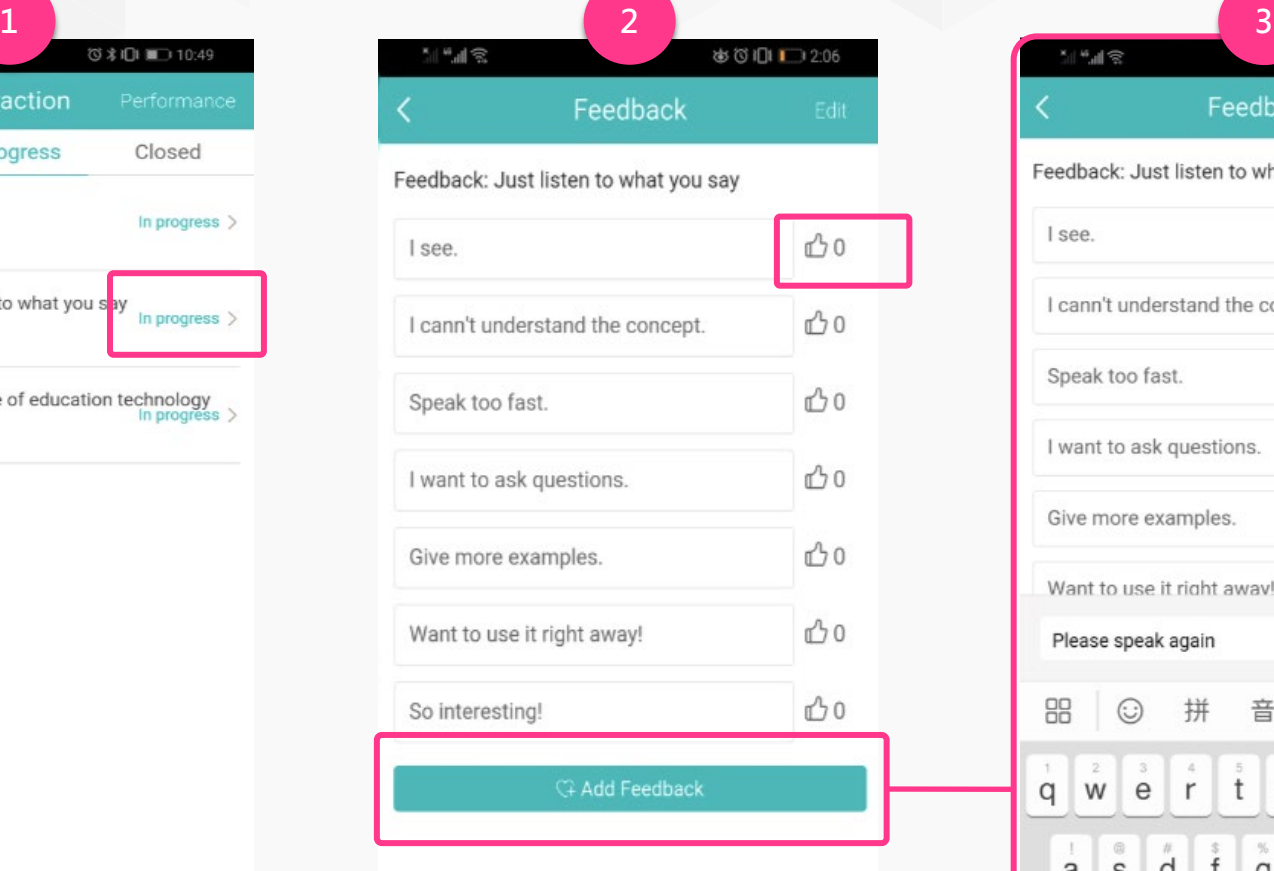

1. When receive the notification of feedback, press **In progress** to enter the activity.

2. press the **Like** icon to indicate approval and like, or click **Add Feedback**.

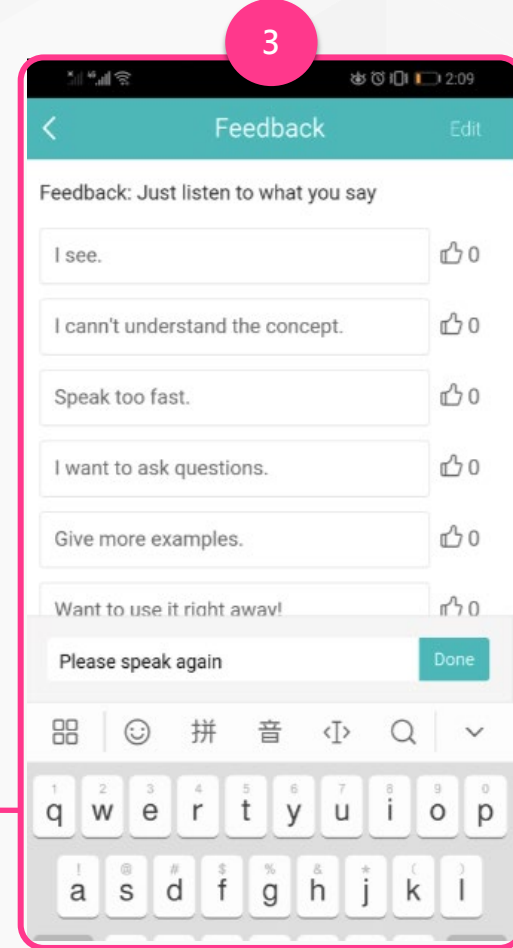

3. Text feedback or comments (e.g. please explain the concept again) and press **Done**.

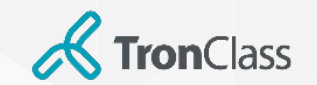

#### **Step 7: Check Grades**

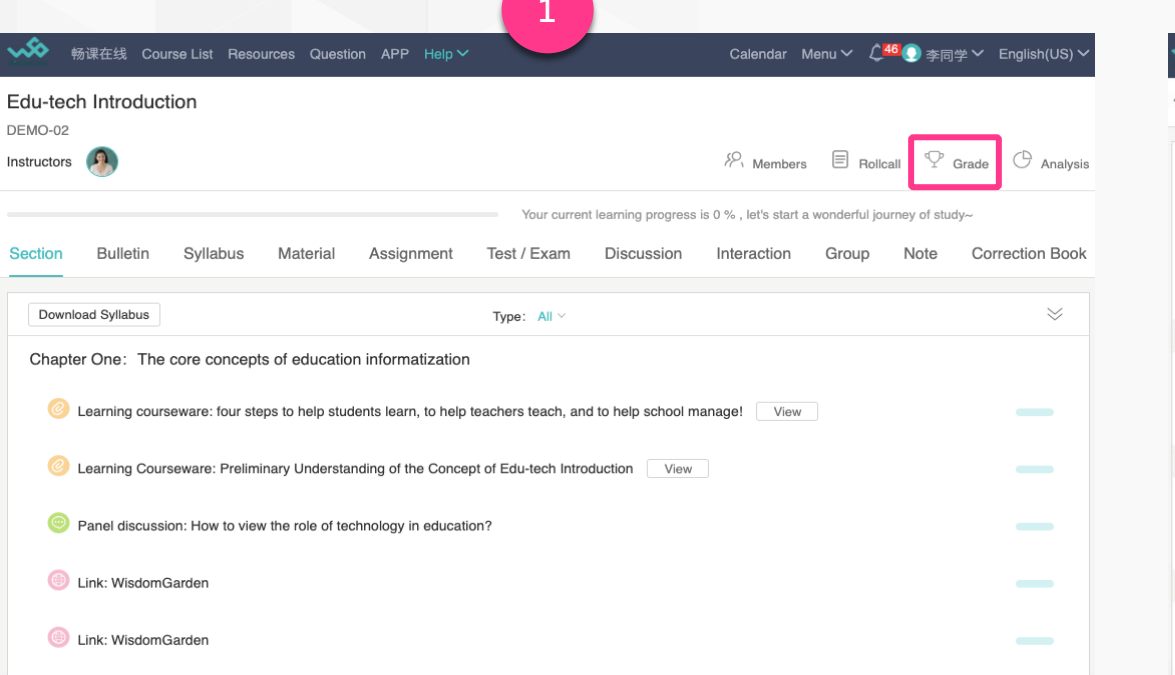

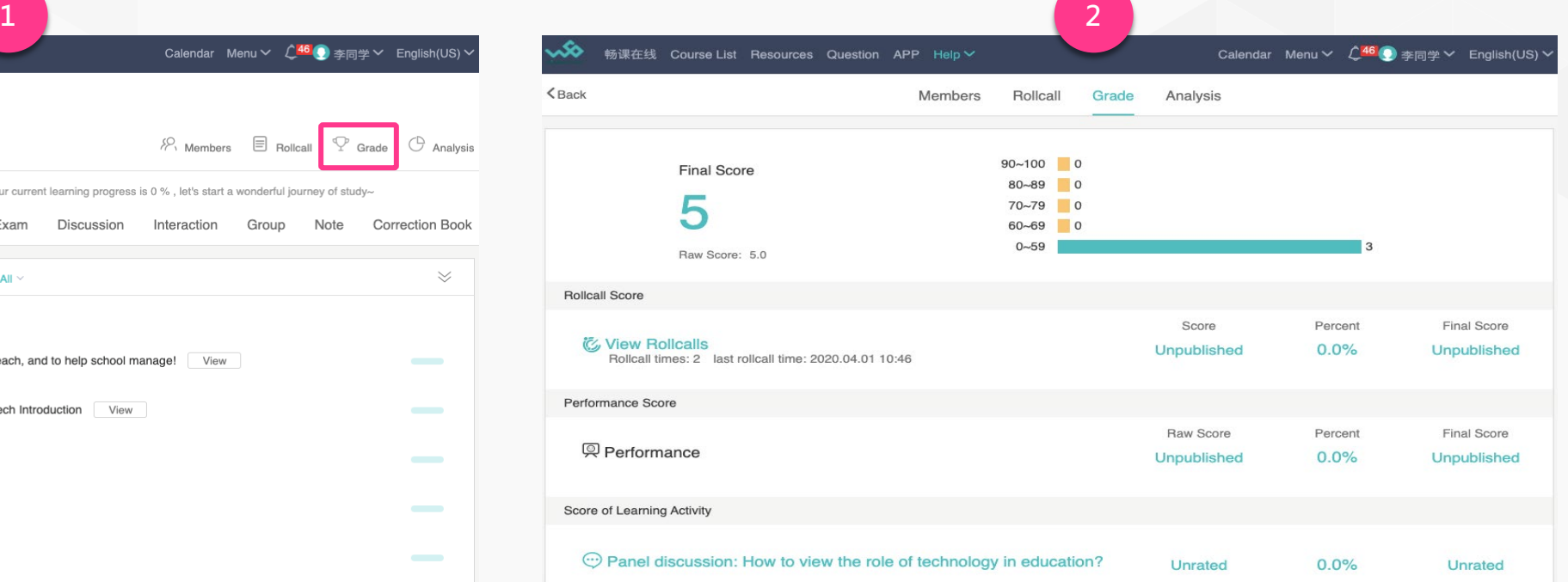

1. Get into the course and click **Grade** button to overview your grades.

2. You can view your score gained from each learning activity, such as attendance, class performance, assignments, tests, and discussions.

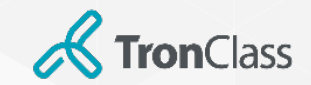

#### **Step 8: Checkpoint Learning**

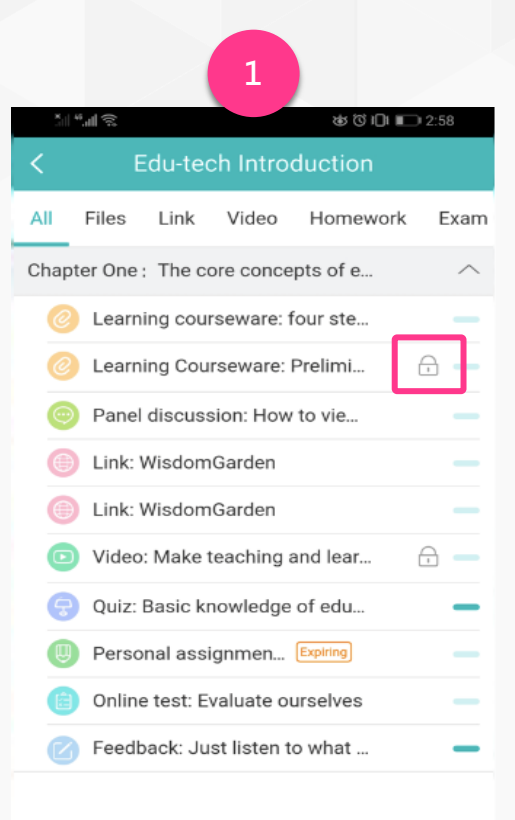

1. In **Checkpoint Learning**  mode set by teachers, the locked learning activity is prerequisite (with a **lock icon**) for other activities.

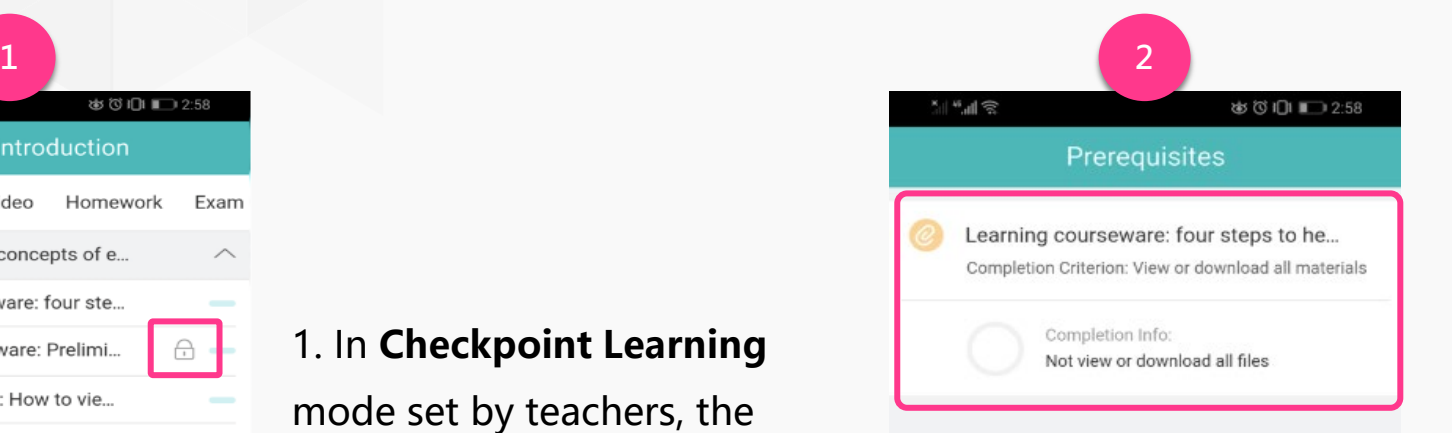

2. When you enter the target learning activity that is locked, your will see reminders and descriptions of **prerequisites**.

You need to complete the required learning tasks first to get the permission for the target learning activity.

## **Make teaching and learning easier!**

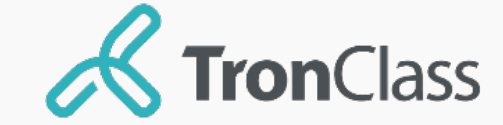